# **CANISIUS COLLEGE: School of Education & Human Services**

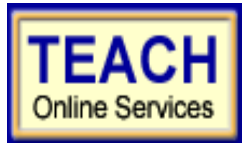

# *TEACH Directions for Setting up Accounts & Fingerprinting*

### **First: Create User Login and Password**

Enter TEACH online services via the Office of Teaching Initiatives Web site at [www.highered.nysed.gov/tcert](http://www.highered.nysed.gov/tcert) and create a TEACH login and password at the New York State Directory Services site. After accessing the NYSED web site, click on the purple TEACH Online Services Icon located on the right. Choose either Self-Registration or Login to TEACH. Instructions are provided as you go though this process. Once you have created your login and password this step is complete and you never have to repeat this process. However, keep your username & password for future reference as you will need to use both again.

#### **Second: Creating a TEACH Account Step 1: Create Applicant Profile from TEACH Home Page**

From the TEACH Home menu, click on Verify/Update Profile under **Profile Links**. This will take you to a screen divided by three frames: Personal Information; Education Information; Employment Information. Click the Edit Personal Info button in the lower right of the Personal Info. frame. There will be a mix of radio buttons, pull-down menus and text boxes. Begin entering your information. If you ever need to change your mailing address or other personal information, you may go into this screen in TEACH to make changes. **Please Note:** Lines of information CANNOT be deleted. Ignore those lines and create new lines with the correct information. Once your information is entered, press the Submit button at the bottom right of the screen and your information will be updated. (Education and Employment information can be entered at a later date.) Enter your preferences (such as opting to be included in the statewide teacher clearinghouse or having correspondence transmitted via email).

#### **Third: Submitting the Fingerprint Application and requesting Fingerprint cards The Office of School Personnel Review and Accountability (OSPRA) is no longer supplying paper fingerprint cards to colleges and universities in New York State. Individuals must first complete the online fingerprint processing application through TEACH and request fingerprint cards directly from the TEACH site as part of the application process.**

Click TEACH Home button to go back to the main menu (or login to TEACH). Select "Submit Application for Fingerprint Clearance" under **Fingerprinting Links**. Read the directions carefully, click the next button. Review your personal information one more time. Click the edit button to make changes if necessary, otherwise click the next button. Read the directions carefully, enter personal information. Near the bottom of the screen, under Reasons for Fingerprinting, select Teacher Certification, click the next button. You MUST read the consent form and select the "I agree" box at the bottom of the screen. This is your signature on the application verifying that all information is correct. Click the next button. The *Make Payment* screen indicates that there is a processing fee for fingerprints that is paid to **NYS Edu Dept.** You may pay online with a credit card (fastest way-you must have access to a printer to print out two receipts. Choose the Print command to print out your receipts. One receipt goes with the fingerprint cards when mailed; keep the other receipt for your records.)-OR-send a money order, bank check or employer check (made payable to NYS Edu Dept and mailed with rolled fingerprint cards.) Choose the payment option, enter the information. Once you have this complete, you will be asked if you want the paper fingerprint cards; if you choose this option, you will receive the cards in the mail in about 5-10 working days.

## **Fourth: Fingerprints**

Once you receive your fingerprint cards from NYS, you can complete the process of having your prints "rolled." There are a number of locations, such as your local police department, school district, or at the NYS Police Barracks in Clarence or Niagara Falls. Canisius's Public Safety office may provide fingerprinting dates. You will be notified by e-mail of dates and times the service will be offered. Fingerprinting can be completed in any jurisdiction as long as the prints are rolled on cards provided by the NYS Edu Dept. Canadian Students Only: Livescan prints done in Canada are not accepted by NYS Edu Dept. **\*\*\*\*\*\*\*\*\*\*\*\*\*\*\*\*\*\*\*\*\*\*\*\*\*\*\*\*\*\*\*\*\***

You may go into your TEACH account at any time. You can edit/change/add information as needed or check the status of your fingerprints. From the TEACH Home menu under **Inquiry Links**, Account Information, select Fingerprints. You might see your fingerprints are being processed, have been received, have been accepted, etc.

**NOTE: TEACH directions, by program are available online from the Canisius College Web Site: Request for College Endorsement form; Request for Diploma form. <http://www.canisius.edu/education/current.asp>**